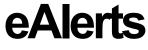

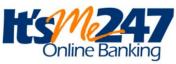

## INTRODUCTION

This booklet covers an overview of eAlerts, a helpful self-service tool your members are sure to appreciate! Included is a discussion of the timing of the different eAlerts, how to activate eAlerts at your credit union, what the members see in online banking and how to assist the member in setting up an eAlert in CU\*BASE.

#### **CONTENTS**

| EALERTS                                                                                                    | 2                          |
|----------------------------------------------------------------------------------------------------|----------------------------|
| Overview: Activating ealerts Timing: When ealerts are Generated Why Didn't a Member Receive an Email /email Notification Wrong Email Address Handling Handling Spam Alerts From Members Spam Alerts from Your Own Email Provider | 2<br>3<br>3<br>3<br>4<br>5 |
| WHAT THE MEMBER RECEIVES                                                                                                    | 6                          |
| Online Banking Messages<br>Email "Long" Version and Notification<br>Text Alert                                                                                                    | 6<br>7<br>8                |
| MEMBERS SET UP EALERTS ONLINE                                                                                                    | 9                          |
| WHAT ABOUT OTHER TYPES OF EALERTS? - ENOTICES                                                                                                    | 13                         |
| ENROLLING IN EALERTS/ENOTICES ON YOUR PHONE                                                                                                    | 14                         |
| SETTING UP AND MONITORING EALERTS IN CU*BASE                                                                                                    | 15                         |
| SPECIAL INSTRUCTIONS FOR SELF PROCESSING CREDIT UNIONS                                                                                                    | 20                         |
| NTALERTS SUBSYSTEM MEMBER COMMUNICATIONS MENU SETTING YOUR MONITORING TIMEFRAME CONFIGURATION CHANGE FOR YOUR TRAINING LIBRARY                                                                                                   | 20<br>20<br>21<br>21       |

Revision date: November 18, 2016

## **EALERTS**

## **OVERVIEW: ACTIVATING EALERTS**

eAlerts allow members to request electronic alerts when account balances get to a certain level, when ACH items are posted, when loan payments are coming due, or when an eNotice is generated. With eAlerts, you can now respond automatically to members who want you to...

- Tell me when I have enough money in my savings account to buy a CD!
- Let me know when my checking account is getting low so I can make a transfer from savings!
- Let me know when my paycheck comes in!
- *Tell me when deductions are made from my account via ACH!*
- Remind me a week before my loan payment comes due so I can transfer funds or mail in a check!
- Send me notices from the credit union in an electronic format, so I can get this information faster than regular mail!

When subscribing for an eAlert, a member can elect to have the alert delivered just to the Message Center, or they can choose to have a message also sent to them via email. The email can be just a generic "check your Message Center in It's Me 247" note or the member can select the "long" email option which gives them more complete details (without disclosing any personal information of course!). A member can request as many different eAlerts on as many different accounts as they wish.

To activate eAlerts for your members, select *e-Alerts/e-Notices* from the screen accessed via Online/Mobile Banking VMS Config on the Internet Member Services Config (MNCNFE) menu.

"Online/Mobile Banking VMS Config" on the Internet Member Services Config (MNCNFE) menu, then e-Alerts/e-Notices

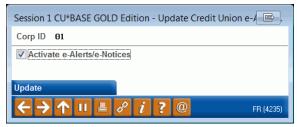

Once this flag is checked, members will see the option to set up eAlerts under the My Messages section in It's Me 247.

## TIMING: WHEN EALERTS ARE GENERATED

The timing for when eAlerts will be generated depends on the alert type.

| Alert Type       | Generated                                                                                                    |
|------------------|----------------------------------------------------------------------------------------------------|
| Account Balance  | Accounts requesting a balance alert are evaluated on a 30 minute* cycle.                                                                                                    |
|                  | This eAlert is based on the member's available balance, not current balance. CU*BASE takes the current balance and subtracts any funds not available to the member, for example holds or secured funds, in order to determine the available balance.                    |
|                  | Multiple eAlerts may be sent within a 24 hour time period if the available balance changes and still exceeds the eAlert threshold. If the available balance remains unchanged at that level, the system will wait 24 hours before sending another eAlert.               |
| Loan Payment Due | During end-of-day processing. NOTE: This is sent even if the loan balance is zero (for example with line of credit accounts).                                                                                                    |
| ACH Transaction  | When ACH transactions are posted to member accounts.                                                                                                    |
| eNotice          | (Considered an eAlert by the system.)                                                                                                    |
|                  | When notices are printed.                                                                                                    |
|                  | NOTE: Members can only receive the email notifications of eNotices; they cannot receive the "long" version of the eNotice in email form. Members will need to login to online banking and read the text of their eNotice in their Secure Online Banking Message Center. |

\*NOTE: 30 minutes is the designated interval currently being used for online clients. Self Processing credit unions and other data centers may choose a different interval depending on system resources. See Page 21 for more details.

#### WHY DIDN'T A MEMBER RECEIVE AN EMAIL /EMAIL NOTIFICATION

Members can sign up to receive emails or email notifications for their eAlerts or eNotices. This requires that the member have a valid email address in the system (or that the member supplies an email address). The systems will cease sending email notifications if this address is later deleted from the system or if the email is marked as an invalid email.

Additionally, refer to the sections on handling spam emails following.

### Wrong Email Address Handling

Starting in 2012 with the 12.2 release, CU\*Answers began running a new daily routine. Invalid email addresses are collected by the system throughout the day. Then during BOD processing, CU\*BASE marks each email address as a wrong email address and records a Tracker conversation with the name of the operator who ran BOD. An email address is marked as being a wrong email address only if it is returned with a "fatal" error. If the

system receives a non-fatal error, such as a bounce-back due to a mailbox being full or an "out of office" email, CU\*BASE will not mark this address as being invalid.

#### Learn more in the Answer Book.

**NOTE:** If an email is a wrong email address, you can also mark it as an incorrect email address yourself in CU\*BASE using the Wrong Email flag which you can access through the Name/Address screen through Teller, Phone Operator and Inquiry or through email maintenance via Member Personal Banker on the Member Service (MNSERV) menu. That way no additional communications will be sent to this address. Credit union employees can turn this flag off when the member provides a correct address. The member will be alerted in Online Banking that they need to update their address as we11.

## **HANDLING SPAM ALERTS FROM MEMBERS**

Because of the way our system will send a batch of email messages to a large group of members at the same time, there may be some Internet Service Providers that interpret these email messages as "spam" (junk email) messages, especially if you have a large number of members who use the same ISP. If you hear from members that your emails are being marked as spam, here's what you should do:

- 1. Make sure that your credit union email address is correct in CU\*BASE. The "from" address is taken from Config CU FROM Email **Address** on the Internet Member Services (MNCNFE) menu. Ensure that the Credit Union General Email Address is the address you want to use with your eStatement notifications.
- 2. Ask the member for the name and a contact number for their ISP. Also request a copy of the email message that the member received with "spam" notification on it. Explain to the member that the ISP probably has a standard scanning software that assumes the email was spam because it was sent as part of a batch of email messages from your credit union.

In order to prevent members from seeing another member's email address, all addresses on emails sent by CU\*BASE will use the "BCC" (blind carbon copy) address field. This can sometimes be interpreted as spam by ISPs but is in fact the best way to protect member privacy and prevent viruses from being propagated between email boxes.

3. Contact the ISP and request that these email messages be excluded from spam detection software. If appropriate, the member can even contact the ISP directly. Otherwise, contact CU\*Answers for assistance in working with the ISP and providing any information they need to exclude these messages. DO NOT have members contact CU\*Answers under any circumstances.

## SPAM ALERTS FROM YOUR OWN EMAIL PROVIDER

The "from" address for all your outgoing emails will be taken from Config CU FROM Email Address on the Internet Member Services (MNCNFE), then Credit Union General Email Address. Any replies to the message, or any notifications of "invalid address," will be sent to this email box. This must be a valid email address, and this account should have adequate capacity to handle the potential traffic generated by the message. (For example, if you plan to send an email to 1,000 members, the email box should be able to handle up to 1,000 replies!)

**IMPORTANT:** Be sure your email provider is aware of the volume of emails you may receive, and does not misinterpret your email traffic as spam. It is recommended that you establish a relationship with a provider who understands your credit union and its email marketing needs. Some providers, such as AOL, have restrictions in place to prevent people from signing up for an email box and then using it to send junk messages to a large number of email addresses. Be sure your email provider does not misunderstand your intentions.

Remember that the cleaner and more up-to-date your email address list is, the less likely you are to receive a large number of returned emails. Remind your members to keep you in the loop when they change

# WHAT THE MEMBER RECEIVES

The member can elect to receive several different forms of communication to alert them of changes to their accounts.

## **ONLINE BANKING MESSAGES**

eAlerts are sent to the member's Secure Online Banking Message Center. The member logs on to Online Banking to view this message. Below is an example of an online banking eAlert message.

As eAlerts are generated by CU\*BASE, they are sent to the It's Me 247 Secure Message Center. The envelope icon at the top of each page in It's Me 247 takes the member to the Secure Message Center where the member can read eAlerts that are delivered.

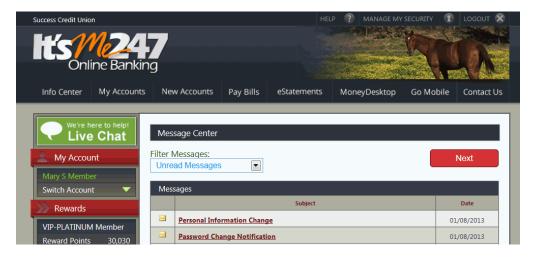

#### **eAlert Online Banking Message**

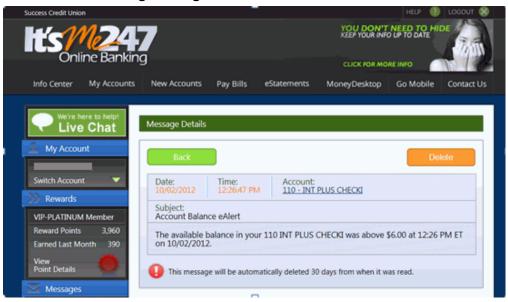

## **EMAIL "LONG" VERSION AND NOTIFICATION**

Members can select from the "Long email" with more complete information of the details of the eAlert, or simply a short email notification (that instructs them to log onto online banking to view the complete details).

Following is an example of what the member will receive in email form if they select to receive the "full" email notification. This example is for a balance notification. Notice how the balance threshold amount, sub account, nickname, and time are included. This is similar to the information provided in the online banking message.

#### **Long Email**

Subject: Account Balance eAlert

The available balance in your 003 XTRACASH SAVINGS was above \$5,000.00 at 11:02 AM ET on 03/08/2011.

This eAlert is being sent at your request. If you do not wish to continue receiving these alerts, log in to online banking as usual and click "My Messages" then "eAlert Subscriptions."

ABC Credit Union 123-456-7890 www.abccu.org

Connecting to you is important to us. Should you like to unsubscribe please visit http://memberreach.com/unsubscribe

Although the longer version is more complete, it does not include any personal details of the member or the membership number, similar to the online banking message shown above. As with the online banking message previously, the member is only presented with the account suffix and nickname of the affected account. For this reason, credit unions offering eAlerts should also consider activating the Nicknames feature in online banking. This allows the member to create a "nickname" for each account for identification.

• NOTE: If the member enrolls in the "long" email option, the corresponding online banking message will be set to the "Read" setting (as if the member had opened the message and read it in online banking). After 30 days all "Read" online banking messages are automatically deleted by the system.

The example below is what the member will receive in email form if they select to receive an email notification only. Notice how this version only tells the member that they have received an Account Balance eAlert, but does not shows the details provided in the longer version shown previously.

#### **Short Email Notification**

Subject: eAlert Notification

On 3/08/2011 an Account Balance eAlert was sent to your secure online banking message center. To view this alert, log in to online banking as usual and click the "My Messages" button. Please contact your credit union if you cannot locate your eAlert.

ABC Credit Union 123-345-5678 www.abccu.org Connecting to you is important to us. Should you like to unsubscribe please visit http://memberreach.com/unsubscribe

## Why Didn't a Member Receive an Email?

Members can sign up to receive email notifications or "long" emails along with the eAlert. This requires that the member have a valid email address in the system (or that the member supplies an email address). The systems will cease sending emails (notifications or "long" emails) if this address is later deleted from the system or if the email is marked as an invalid email.

### **TEXT ALERT**

Members enrolled in Text Banking can receive one-way eAlerts sent to their enrolled mobile phone. Text Banking is an optional offering that a credit union must activate in order to offer Text Alerts. Members who wish to receive text alerts then must enroll in Text Banking and agree to the text banking fees charged by the credit union for this service. For more information on Text Banking, refer to the Text Banking booklet, available on the CU\*BASE Reference Page.

# **MEMBERS SET UP EALERTS ONLINE**

To access the set-up, members click **eAlert Subscriptions** in the Info Center section.

First the member selects the type of eAlert. Then the member fills in the conditions for the eAlert and clicks Add. Email notifications require a valid email address – a space is available at the bottom of the screen for the member to enter one.

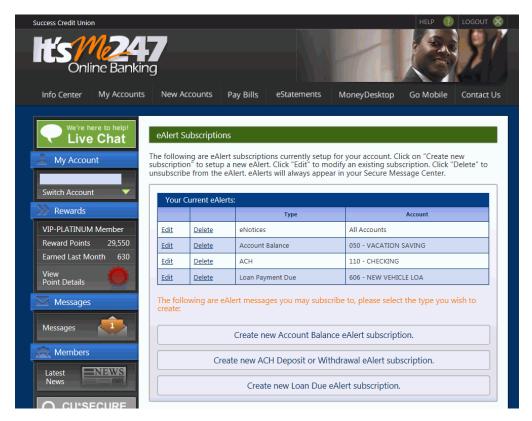

#### **Account Balance eAlert**

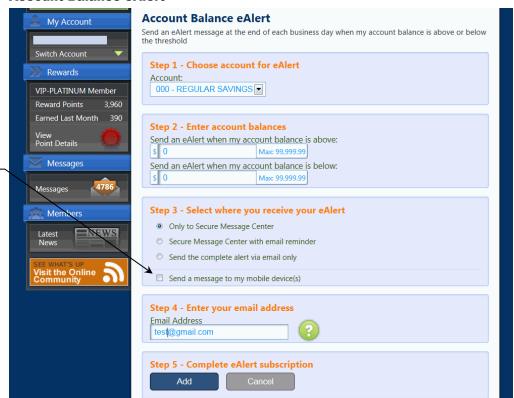

This member is enrolled in
Text Banking, so the
member can select to
receive alerts in the form of
a one-way text. Credit
union configured charges
apply for each text the
member receives.

 For more information about Mobile Text Banking, refer to the booklet Mobile Text Banking on the Reference Page under "M." <a href="http://www.cuanswers.com/pdf/cb\_ref/mobile\_text\_banking.pdf">http://www.cuanswers.com/pdf/cb\_ref/mobile\_text\_banking.pdf</a>

#### **ACH Deposit or Withdrawal eAlert**

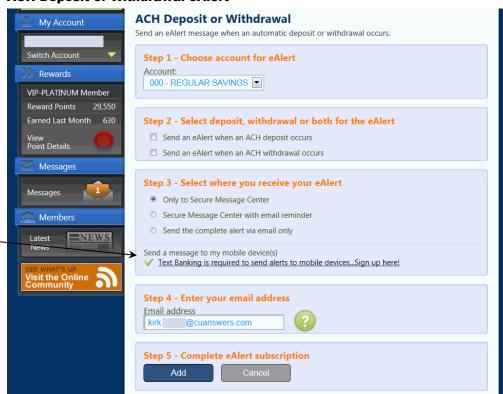

This member is not enrolled in Text Banking, so the member is encouraged to sign up for this service. Credit union configured charges apply for each text the member receives.

#### **Loan Payment Due eAlert**

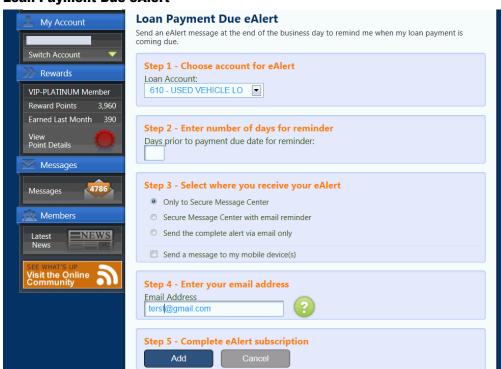

#### eNotice eAlert

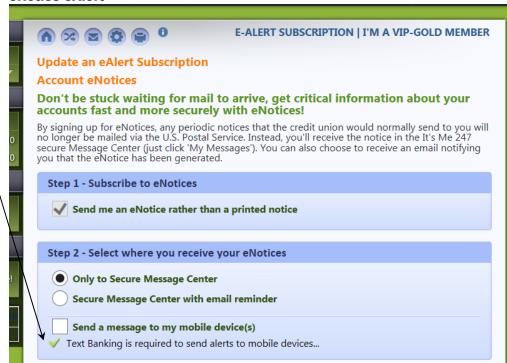

If the member selects the
Text option for eNotices,
the member will only
receive a text that there is
an eNotice in the members
Secure Message Center.
The eNotices will not be
included in the text
message.

# WHAT ABOUT OTHER TYPES OF EALERTS? – ENOTICES

Besides the balance, ACH deposit or withdrawal or loan payment due eAlert, members can also be notified of changes to their account through eNotices. This is an electronic alternative to the paper notice. Enrollment in eNotices is covered in the previous section, but it is important to note that this will allow you to communicate other changes to a member's account, such as **Delinquent Payment Reminders** and **CD Maturity Notices**.

Members can receive emails and text alerts that they have an eNotice and the title of the eNotice is included in the email or text alert. To read the full notice, members must log onto the full online banking site and read the notice in the Secure Message Center. (This is due to the sensitive information included in the eNotice.)

### **Example of an eNotice**

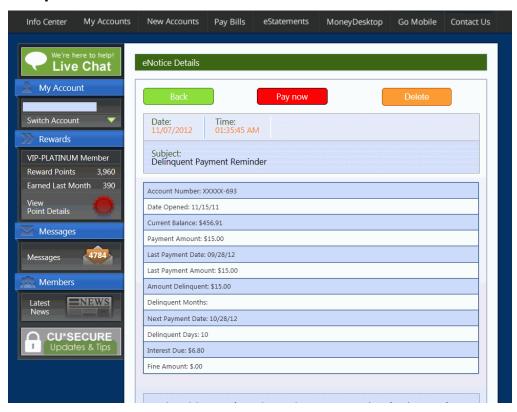

For more information on eNotices and a full list of eNotices available, refer to the Member Notices: Configuring and Printing CU Defined Notices and eNotices: <a href="http://www.cuanswers.com/pdf/cb ref/Notices.pdf">http://www.cuanswers.com/pdf/cb ref/Notices.pdf</a>

# **ENROLLING IN EALERTS/ENOTICES ON**

## **YOUR PHONE**

Members can also enroll in eAlerts on their phones or other mobile devices in Mobile Web Banking, which is the banking interface used by the FREE CU\*Answers Mobile App. (This follows the same configuration settings and permissions that are used for **It's Me 247**.)

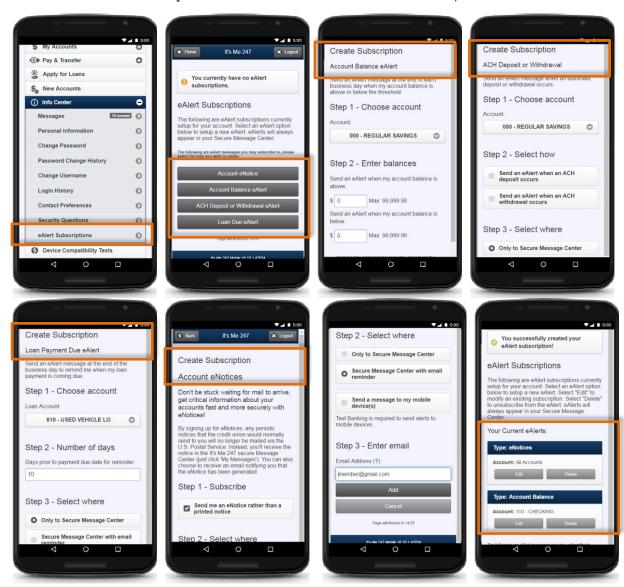

# SETTING UP AND MONITORING EALERTS IN CU\*BASE

Although members can set up their own eAlert subscriptions in **It's Me 247** (shown in the following section), credit union staff can also assist members in setting up, modifying, or even deleting eAlert subscriptions on their accounts. Additionally, an MSR can read the actual alert that was delivered to the member.

#### Inquiry, Phone Operator, and Teller Funds In

From the Inquiry, Phone Operator, or Teller Funds In screen, employees can click the Online Banking button to display the Online Banking window:

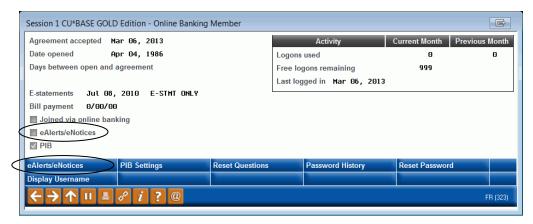

Notice the checkbox on the right side of the window showing that at least one eAlert has been set up for this member. (This includes eNotices.) To view the configured eAlerts or to create new ones, use *eAlerts/eNotices* (F9).

#### **eAlert Maintenance**

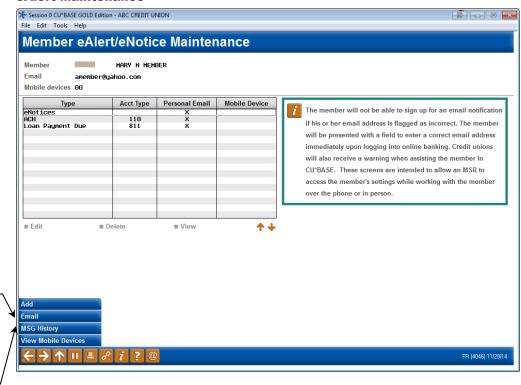

Use Email (F9) to view or modify the member's email address (helpful if the member says he never received the email he was supposed to get!)

Use MSG History (F10) to see the actual eAlerts that were delivered to the member in the It's Me 247 Secure Message Center. Select an existing alert to Edit or View it, or use *Add* (F6) to create a new one.

#### **Adding a New eAlert**

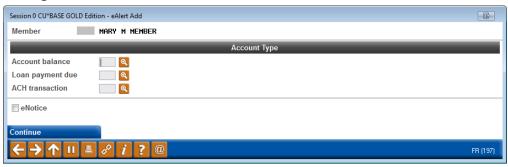

For the first three alert types, enter an account suffix or click the lookup button to choose from a list of this member's accounts. For the *eNotice* type, simply check the eNotice checkbox and use Enter to proceed.

For more information on eNotices, check out the booklet "Member Notices: Configuring and Printing CU-Defined Notices. Look in the eNotices section in this booklet: <a href="http://www.cuanswers.com/pdf/cb\_ref/Notices.pdf">http://www.cuanswers.com/pdf/cb\_ref/Notices.pdf</a>

Following are samples of the different screens that will appear depending on what type of eAlert subscription is being set up:

#### **eAlert Detail: Account Balance**

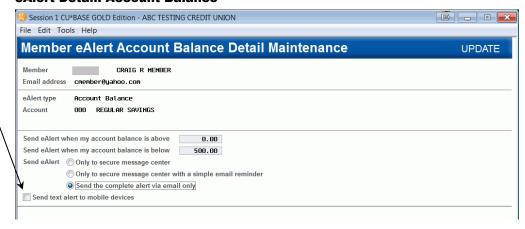

The text alert option is only available if the member is enrolled in Text Banking. If the member is not enrolled, you will receive a warning that this option cannot be selected.

• NOTE: If a member wishes to receive Text Alerts, the member must first enroll in Text Alerts online.

#### **eAlert Detail: Loan Payment Due**

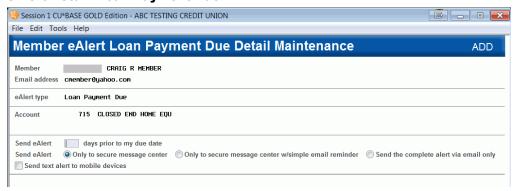

#### **eAlert Detail: ACH Transaction**

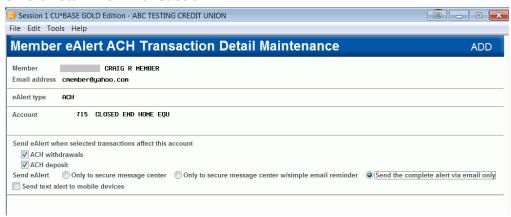

#### **eNotice**

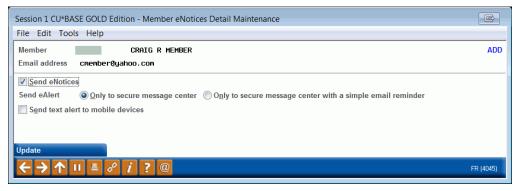

You must use *Update* (F5) to save any changes and return to the main eAlert Maintenance screen.

NOTE on Filenames:

SMMBRMHD – contains the eAlert Header record.

SMMBRMDT – contains the eAlert message detail.

SMNOTEHD contains the eNotice Header records.

SMNOTEDT contains the eNotice message detail.

TXTMBRHD – contains the text alert header record.

TXTMBRDT – contains the text alert message detail.

#### **eAlerts History**

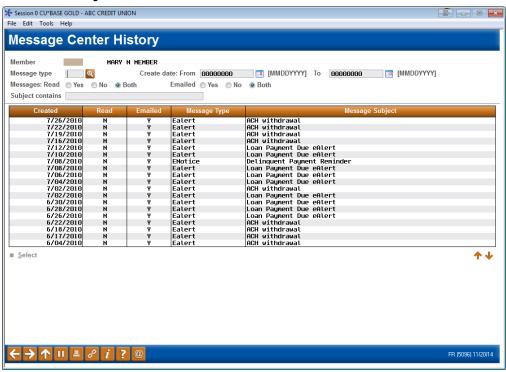

This screen appears when you use "MSG History" (F10) from the initial eAlerts Maintenance screen (see Page 15). This screen shows a history of the eAlerts that were delivered to this member (only if an online banking message was sent). Other message types, such as PIB and eNotice messages show on this screen. All columns are sortable, and you can see if an email was sent along with the message. Double-click on any item in the list to read the complete message presented to the member in the **It's Me 247** Secure Message Center.

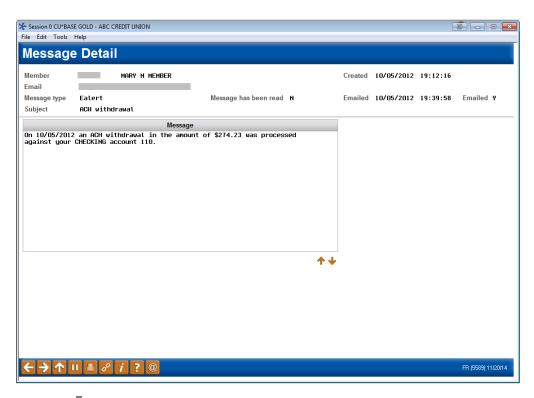

Once they have been read by the member in **It's Me 247**, eAlert messages will be **retained for 30 days**. eAlerts that have not been read by the member will be purged after 90 days.

# SPECIAL INSTRUCTIONS FOR SELF PROCESSING CREDIT UNIONS

## **NTALERTS SUBSYSTEM**

A subsystem called NTALERTS is used to handle the automated processing of eAlerts for your members. Like your subsystem for online banking, this will need to be monitored regularly by your Ops team and must be brought down during your nightly processing.

- If you use stand-in processing: Stand-in will automatically take care of bringing NTALERTS down for you and will bring it back up again once you move out of stand-in.
- **If you do not use stand-in processing:** Please contact us if you wish to add these steps to your automated end-of-day process.

NOTE: You can stop this subsystem at any time if needed; when it is restarted it will automatically catch up any missed eAlerts from the period during which it was offline.

## **MEMBER COMMUNICATIONS MENU**

The Member Communications Switch Control menu contains options related to eAlerts, including commands to start and stop the subsystem and also an option to display its current status.

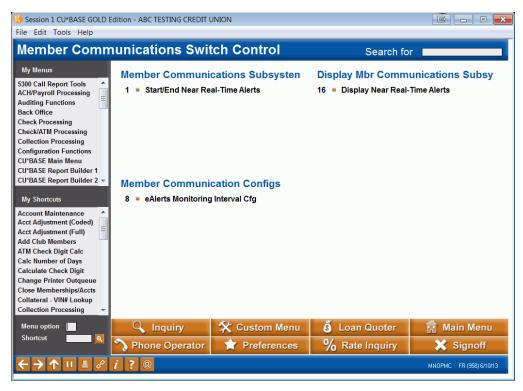

To access this menu:

- 1. OPER
- 2. #1 Back Office Products: Rec/Post
- 3. **#14** Online EFT Processing
- 4. **#20** Mbr Communications Control Menu OR

Use this shortcut command to display the subsystem: WNTA

## **SETTING YOUR MONITORING TIMEFRAME**

The near real-time alerts system has been set up so that it automatically monitors your eAlert subscriptions for balance changes at a specified time interval. CU\*Answers will be using a 30-minute interval, and your credit union can stay with that timeframe, or you may change it at any time, according to your system resources.

To change the interval to something other than 30 minutes:

- 1. Navigate to OPER > **#1** Back Office Products: Rec/Post > **#14** Online EFT Processing > **#20** Mbr Communications Control Menu
- 2. Choose #8 eAlerts Monitoring Interval Cfg
- 3. Change the delay interval (5 minutes minimum; 30-60 is recommended) as desired
- 4. Use *Update* (F5) to save changes

## **CONFIGURATION CHANGE FOR YOUR TRAINING LIBRARY**

To prevent eAlerts from being sent inadvertently from your training library (FILE99), you'll need to make the following configuration change:

- Navigate to OPER > #10 Credit Union Configurations > #3 CU Master Profile (CUMSTRPF)
- 2. Choose your 99 Training Library entry and press Enter
- 3. Change the Available for processing setting to Never

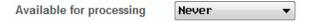

For your actual credit union live file library, this flag must be set to A = Available. (The system will cycle this to S for stand-in automatically during stand-in processing, then back to A when stand-in is done.)